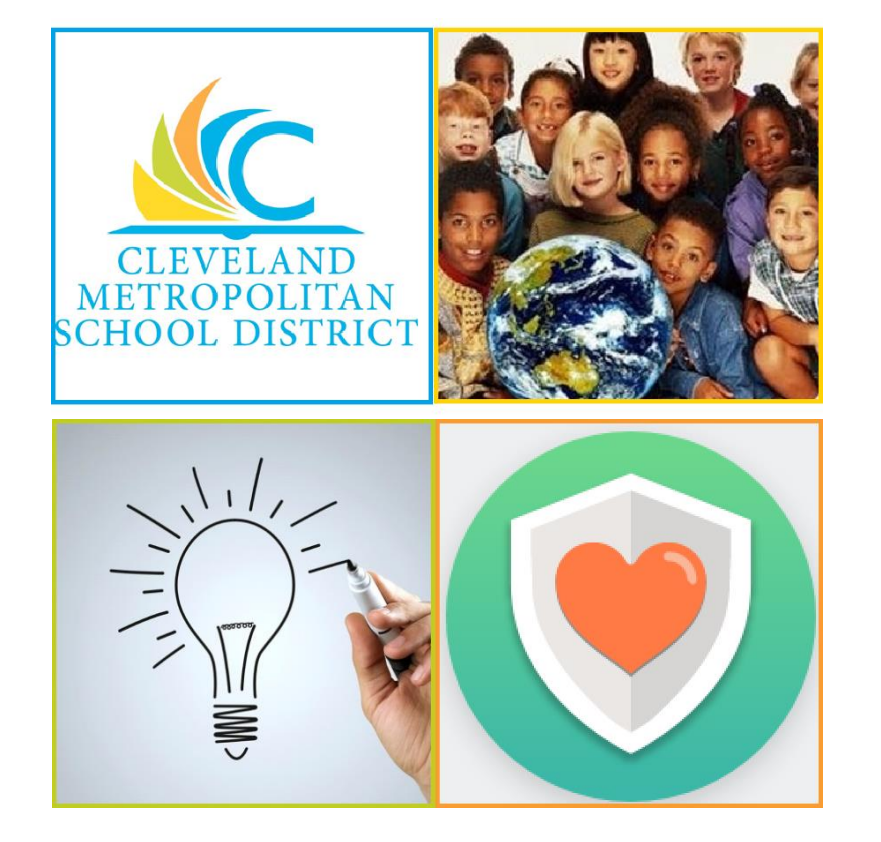

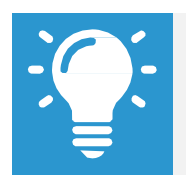

Please email any questions or concerns to Benefits@ClevelandMetroSchools.org.

## **View Existing Benefits Elections**

From the Benefits worklet:

- **1.** Under **View**, click **Benefit Elections**.
- **2.** The screen will display current Benefit Elections.

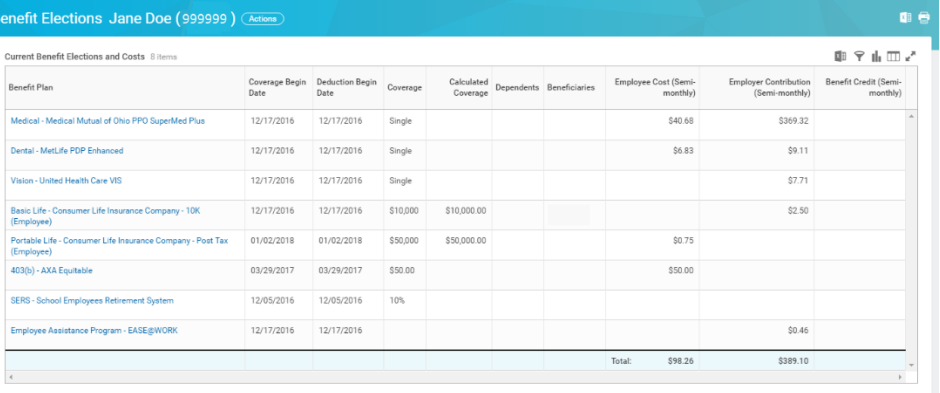

## **Print Benefits Statement**

From the Home page:

- **3.** Click the **Profile Icon** in the top right corner. From there, click **View Profile**.
	-

**4.** Click  $\frac{\text{(Actions)}}{1}$  located beneath name, ID number and job title.

- **5.** Select **Benefits** > **View My Benefit Statement**.
- **6.** Click  $\equiv$  to select the required **Benefit Event** to view and print. Click **OK**.
- **7.** Review the displayed information, and click **Print**.
- **8.** *Note:* The selected Benefit Event displays as an Adobe PDF document, which you can save or print.

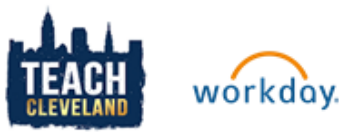

## **Manage Beneficiaries**

From the Benefits worklet:

- **1.** Under **Change**, click **Benefits**.
- **2.** Select the required **Change Beneficiaries** option.
- **3.** Click the **Calendar** icon **the select the date of the Benefit event.**
- **4.** Click **Submit**
- **5.** To take action on the task, click **Open**.

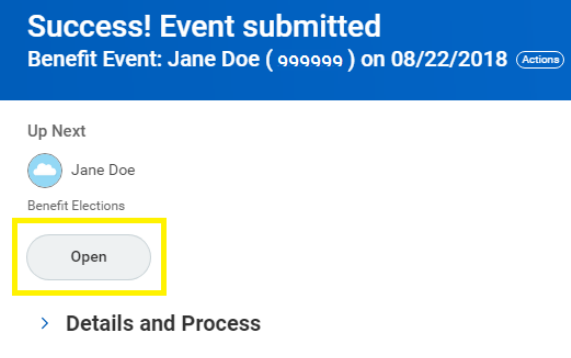

- **6.** Under **Change**, click **Benefits**.
- **7.** Select the required **Change Beneficiaries** option.
- **8.** Click the **Calendar** icon to select the date of the Benefit event.
- **9.** Click **Submit**
- **10.**To take action on the task, click **Open**.
- **11.** Review the displayed information
- **12.**Click **Continue** through all screens, review the displayed information, and make any required changes.
- **13.** Select the **I Agree** checkbox to provide an electronic signature to confirm benefit changes.
- **14.** Click **Submit**.
- **15.**Click **Done** to complete the task or click **Print** to launch a printable version of the summary of benefits.

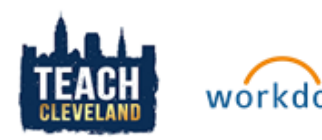